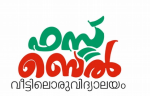

## **Ch 2. പ്രസിദ്ധീകരണത്തിങ്കേക്ക് - ഓണ്ലൈന് ക്ലാസ് 6 (29.07.20)**

- 1. റൈററ്റര് സസോഫ്റ്റ്വെവയറില് സനരവെ തയ്യോറോക്കി വച്ചിട്ടുള്ള ഒരു റൈലില് മോറ്റം വരുത്തുന്നവെതങ്ങവെന?
	- ഡോക്യുമെന്റ് റൈറ്ററിൽ തുറക്കുക.
	- ഫോർമാറ്റിങ് ടൂൾ ബാറിലെ Style box ലെ More styles ക്ലിക്ക് ചെയ്യുക.
	- തുറന്നു വരുന്ന റൈല് ജോലകിവെല പോരഗ്രോഫ് വിഭാഗത്തിൽ Heading 1 ൽ റൈറ്റ് ക്ലിക്ക് ചെയ്ത് modify തിരഞ്ഞെടുക്കുക

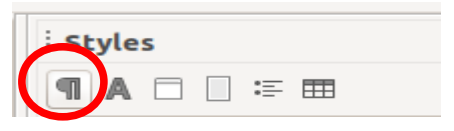

തുറന്നു വരുന്ന ജാലകത്തിൽ Font ൽ Font family, style, size എന്നിവയിൽ മാറ്റം വരുത്തുക. Font effects വെല Font ല് നിറം മോറ്റുക

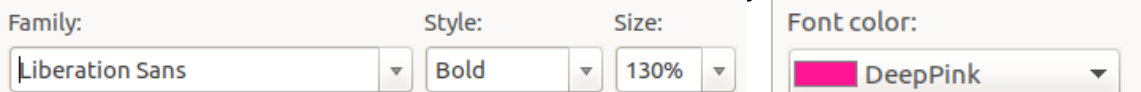

- OK ക്ലിക്ക് വെചയ്യുക.
- 2. റൈറ്റർ സോഫ്റ്റ്വെയറിൽ ഒരു പുതിയ സ്കൈൽ തയ്യാറാക്കുമ്പോൾ ശ്രദ്ധിക്കേണ്ട കാര്യങ്ങൾ എന്തെല്ലാം?
	- റൈലിന് സപര് നല്കണം
	- സഫോണ്ടിവെന്റ വലുപ്പം, നിറം, ഫോമിലി, റൈല് എന്നിവ തീരുമോനിക്കണം
	- മോര്ജിനില് നിന്ന് സവണ്ട അകലം തീരുമോനിക്കണം
	- വരികളുടെ അലൈൻമെന്റ് തീരുമാനിക്കണം
	- ഒന്നോം വരിക്ക് മോര്ജിനില് നിന്നു സവണ്ട അകലം തീരുമോനിക്കണം
- 3. റൈറ്റർ സോഫ്റ്റ്വെയറിൽ ഒരു പുതിയ സ്റ്റൈൽ തയ്യാറാക്കുന്നതെങ്ങനെ?
	- ഡോക്യുമെന്റ് റൈറ്ററിൽ തുറക്കുക.
	- സഫോര്മോറ്റിങ് ടൂള് ബോറിവെല Style box വെല More styles ക്ലിക്ക് വെചയ്യുക.
	- തുറന്നു വരുന്ന സ്റ്റൈൽ ജാലകത്തിലെ പാരഗ്രാഫ് വിഭാഗത്തിൽ Heading ൽ റൈറ്റ് ക്ലിക്ക് ചെയ്ത് new തിരഞ്ഞെടുക്കുക.
	- തുറന്നു വരുന്ന ജാലകത്തിൽ Organizer ലെ Style ൽ Organizer Indents & Name എന്ന ഭാഗത്ത് സ്റ്റൈലിന്റെ പുതിയ പേര് നൽകുക style Name: Untitled1 ഇവിടെ അനുയോജ്യമായവ തിരഞ്ഞെടുക്കുക Inherit from: Heading Font ൽ Font family, style, size Category: എന്നിവയിൽ മാറ്റം വരുത്തുക. Font effects contains Heading 2 Heading 3 വെല Font ല് നിറം മോറ്റുക. Heading 4
	- OK ക്ലിക്ക് വെചയ്യുക.

Heading 5

## Std 10 **- വിവരവിനിമയസാങ്കേതികവിദ്യ**

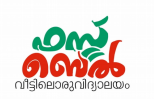

- 4. ഒരു ഡോക്യുമെന്റിന്റെ ഉള്ളടക്കപ്പട്ടിക തയ്യാറാക്കുന്നതെങ്ങനെ?
	- സഡോക്യുവെമന്റ് തുറക്കുക
	- ഉള്ളടക്കപ്പട്ടിക എവിടെയാണോ ഉൾപ്പെടുത്തേണ്ടത്, അവിടെ കഴ്സർ എത്തിക്കുക.
	- Insert  $\rightarrow$  Table of contents & index  $\rightarrow$  Table of contents, index or Bibliography
	- തുറന്നു വരുന്ന ജാലകത്തിൽ Type ലെ Title എന്നയിടത്ത് ഉള്ളടക്കപ്പട്ടികയുടെ പേരും Background എന്നതിൽ ഉചിതമായ നിറവും നല്കുക.

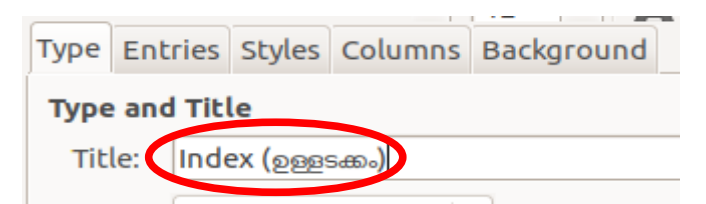

OK ക്ലിക്ക് വെചയ്യുക

**Victers online class Link :<https://youtu.be/CXQ6uJLEf3Y>**

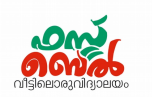

## **Ch 2 Publishing – Online class 6 (29.07.20)**

- 1. How to modify the style which is already prepared in Writer?
	- ◆ Open the document
	- Click **More styles** in Style box of the Formatting tool bar
	- Right click on **Heading 1** under the Paragraph category of Style window and select **Modify.**

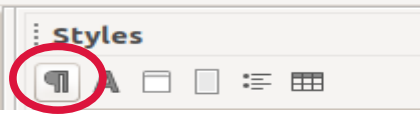

 From the window that opens, change **font family, style and size** in Font. Change the colour in Font of Font effects.

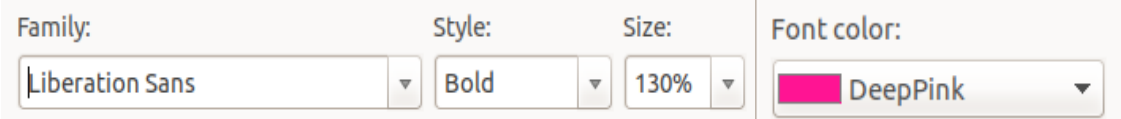

- Click OK
- 2. What are the things to be remembered while creating a new style?
	- $\leftrightarrow$  Give a name to the style
	- Decide the size, colour, family and style of the font
	- Decide the distance from the margin
	- Decide the alignment of lines
- 3. How to create a new style in writer?
	- Open the document in writer
	- Click **More styles** in Style box of the Formatting tool bar
	- Right click **Heading** in the Paragraph section of Style window and select **New.**
	- From the window that opens, select the Organizer Organizer tab and give a new name for the Style new style in the name box of Style

Indents a Name: Untitled1

Select the suitable one from here

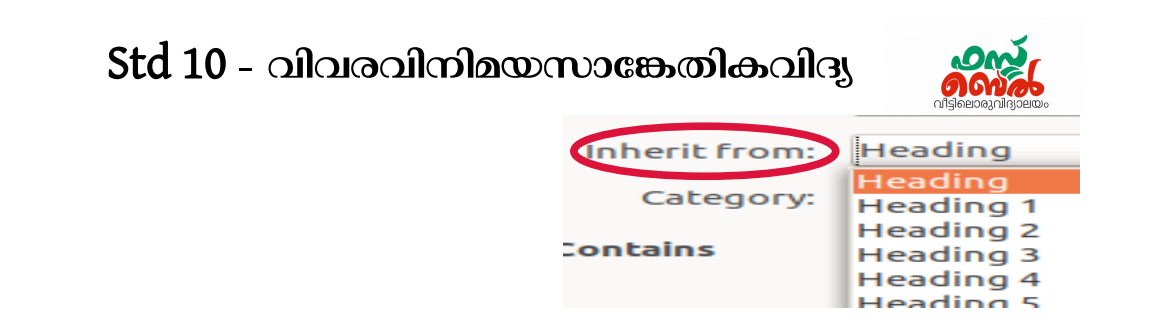

 Change **font family, style and size** in Font. Change the colour in Font of Font effects.

- ◆ Click OK.
- 4. How to create a Table of contents (Index table) in a document?
	- Open the document.
	- Take the cursor to the place where the table of contents appear.
	- Insert  $\longrightarrow$  Table of contents & index  $\longrightarrow$  Table of contents, index or Bibliography
	- In the window that appears, give suitable heading in the **title box** of **type** and background colour under the background for the table of contents

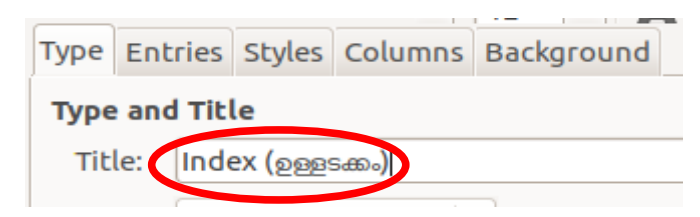

Click OK.

**Victers online class Link [:https://youtu.be/CXQ6uJLEf3Y](https://youtu.be/CXQ6uJLEf3Y)**